### **ARM Cortex™-M0**

# **32-BIT MICROCONTROLLER**

# **NuTiny-SDK-NUC240 User Manual For NuMicro™ NUC240 Series**

*The information described in this document is the exclusive intellectual property of Nuvoton Technology Corporation and shall not be reproduced without permission from Nuvoton.*

*Nuvoton is providing this document only for reference purposes of NuMicro™ microcontroller based system design. Nuvoton assumes no responsibility for errors or omissions.*

*All data and specifications are subject to change without notice.*

*For additional information or questions, please contact: Nuvoton Technology Corporation.*

Publication Release Date: Sep. 14, 2012 - 1 - Revision V1.0

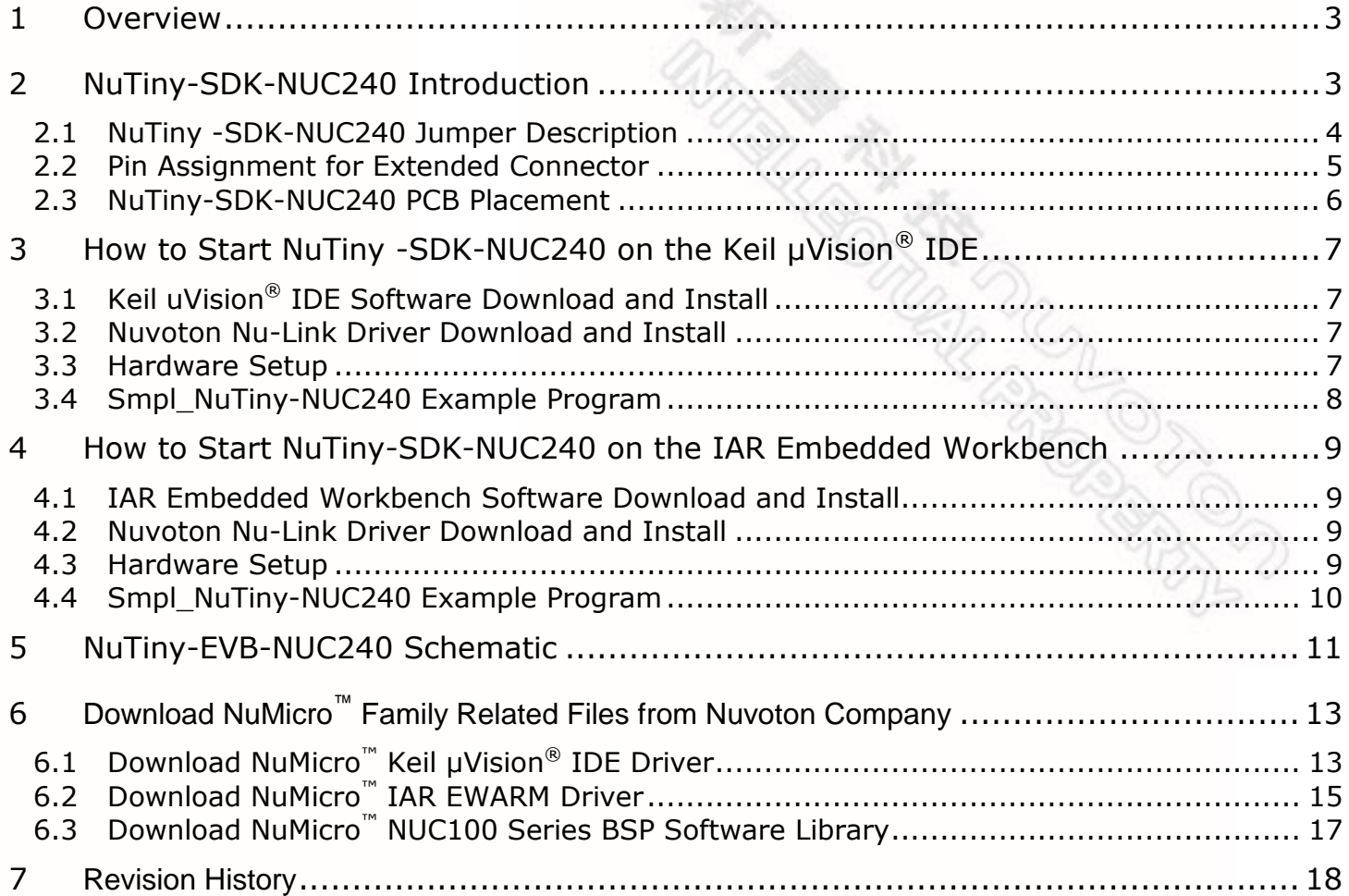

### <span id="page-2-0"></span>**1 Overview**

NuTiny-SDK-NUC240 is the specific development tool for NuMicro NUC240 series. Users can use NuTiny-SDK-NUC240 to develop and verify the application program easily.

NuTiny-SDK-NUC240 includes two portions. One is NuTiny-EVB-NUC240 and the other is Nu-Link-Me. NuTiny-EVB-NUC240 is the evaluation board and Nu-Link-Me is its Debug Adaptor. Thus, users do not need other additional ICE or debug equipments.

### <span id="page-2-1"></span>**2 NuTiny-SDK-NUC240 Introduction**

NuTiny-SDK-NUC240 uses the NUC240VE3AE as the target microcontroller. [Figure](#page-2-2) 2-1 is NuTiny-SDK-NUC240 for NUC240 series, the left portion is called NuTiny-EVB-NUC240 and the right portion is Debug Adaptor called Nu-Link-Me.

NuTiny-EVB-NUC240 is similar to other development boards. Users can use it to develop and verify applications to emulate the real behavior. The on board chip covers NUC240 series features. The NuTiny-EVB-NUC240 can be a real system controller to design users' target systems.

Nu-Link-Me is a Debug Adaptor. **The Nu-Link-Me Debug Adaptor connects your PC's USB port to your target system (via Serial Wired Debug Port) and allows you to program and debug embedded programs on the target hardware.** To use Nu-Link-Me Debug adaptor with IAR or Keil, please refer to "Nuvoton NuMicro**™** IAR ICE driver user manual "or Nuvoton NuMicro**™** Keil ICE driver user manual" in detail. These two documents will be stored in the local hard disk when the user installs each driver.

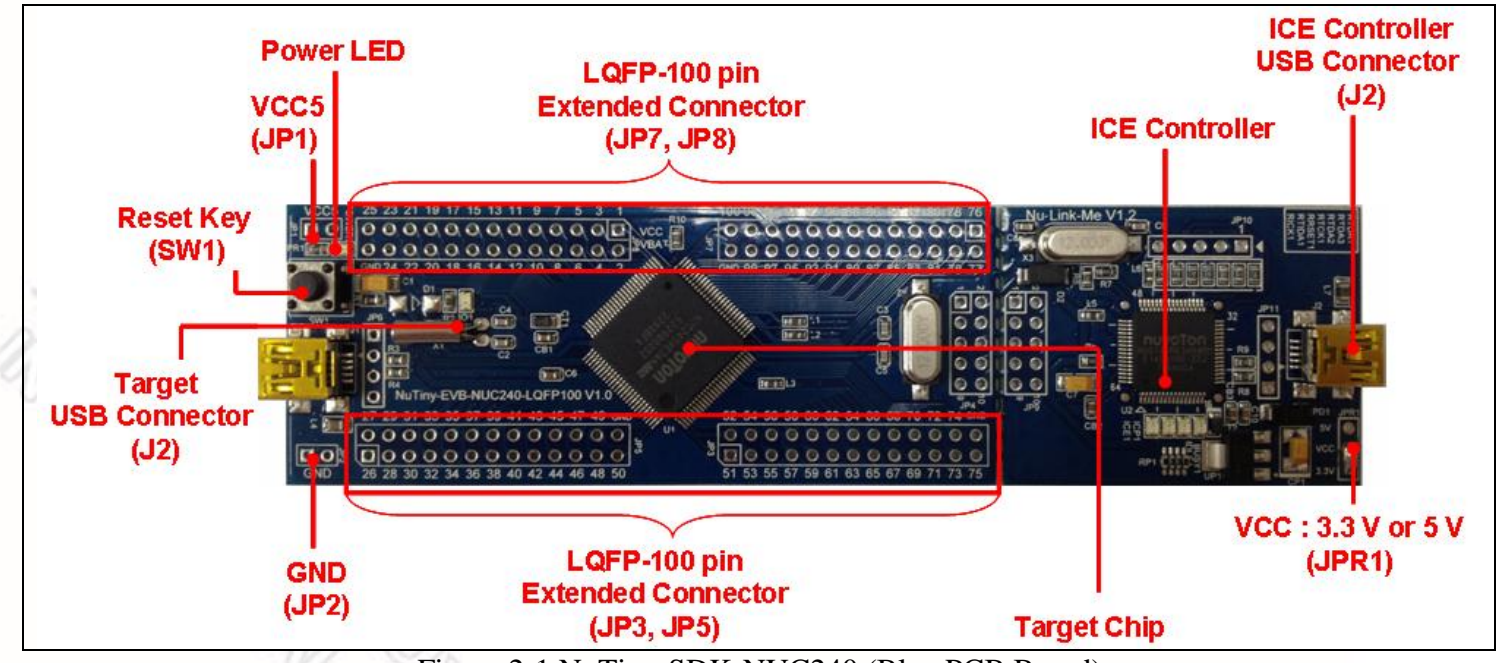

<span id="page-2-2"></span>Figure 2-1 NuTiny-SDK-NUC240 (Blue PCB Board)

#### <span id="page-3-0"></span>**2.1 NuTiny -SDK-NUC240 Jumper Description**

#### 2.1.1 Power Setting

- $\bullet$  J1: USB port in NuTiny-EVB-NUC240
- JP1: VCC5 Voltage connecter in NuTiny-EVB-NUC240
- J2: USB port in Nu-Link-Me
- JPR1: Select 5V or 3V for system power

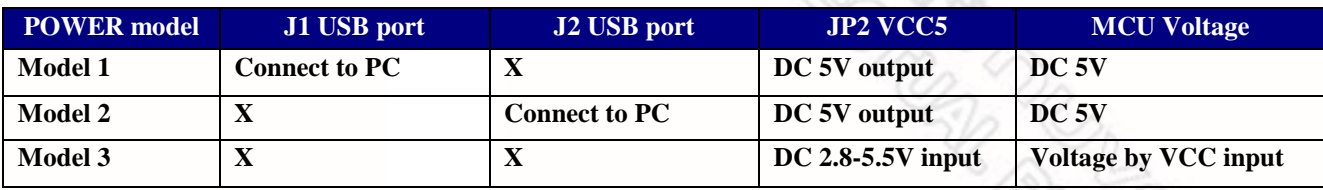

X: Unused.

- 2.1.2 Debug Connector
	- JP4: Connector in target board (NuTiny-EVB-NUC240) for connecting with Nuvoton ICE adaptor (Nu-Link-Me)
	- JP9: Connector in ICE adaptor (Nu-Link-Me) for connecting with a target board (for example NuTiny-EVB-NUC240)

#### 2.1.3 USB Connector

- J1: Mini USB Connector in NuTiny-EVB for application use
- J2: Mini USB Connector in Nu-Link-Me connected to a PC USB port
- 2.1.4 Extended Connector
	- JP3, JP5, JP7 and JP8: Show all chip pins in NuTiny-EVB-NUC240
- 2.1.5 Reset Button
	- SW1: Reset button in NuTiny-EVB-NUC240
- 2.1.6 Power Connector
	- $\bullet$  JP1: VCC connector in NuTiny-EVB-NUC240
	- JP2: GND connector in NuTiny-EVB-NUC240

**RESIDENCES** 

#### <span id="page-4-0"></span>**2.2 Pin Assignment for Extended Connector**

NuTiny-EVB-NUC240 provides NUC240VE3AE on board and the extended connector for LQFP-100 pin. [Table 2-1](#page-4-1) is the pin assignment for NUC240VE3AE.

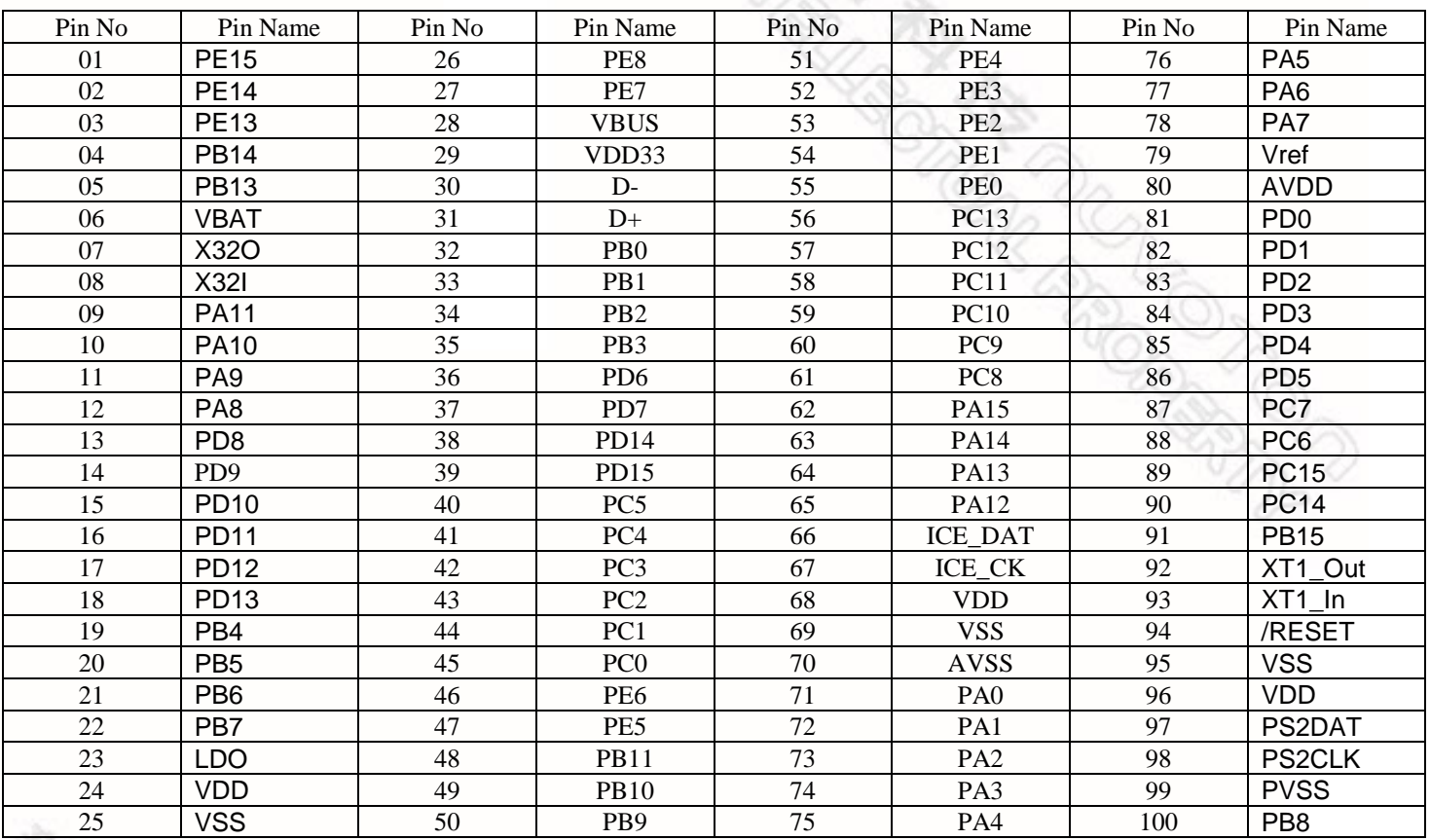

<span id="page-4-1"></span>Table 2-1 Pin Assignment for NUC 240 Series

#### <span id="page-5-0"></span>**2.3 NuTiny-SDK-NUC240 PCB Placement**

Users can refer to Figure 2-2 for the NuTiny-SDK-NUC240 PCB placements.

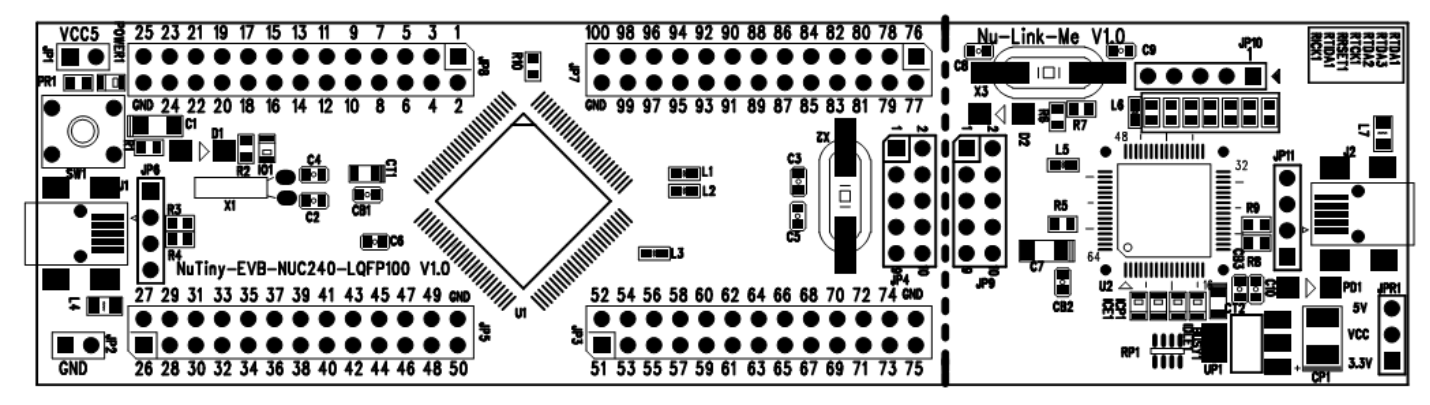

Figure 2-2 NuTiny-SDK-NUC240 PCB Placement

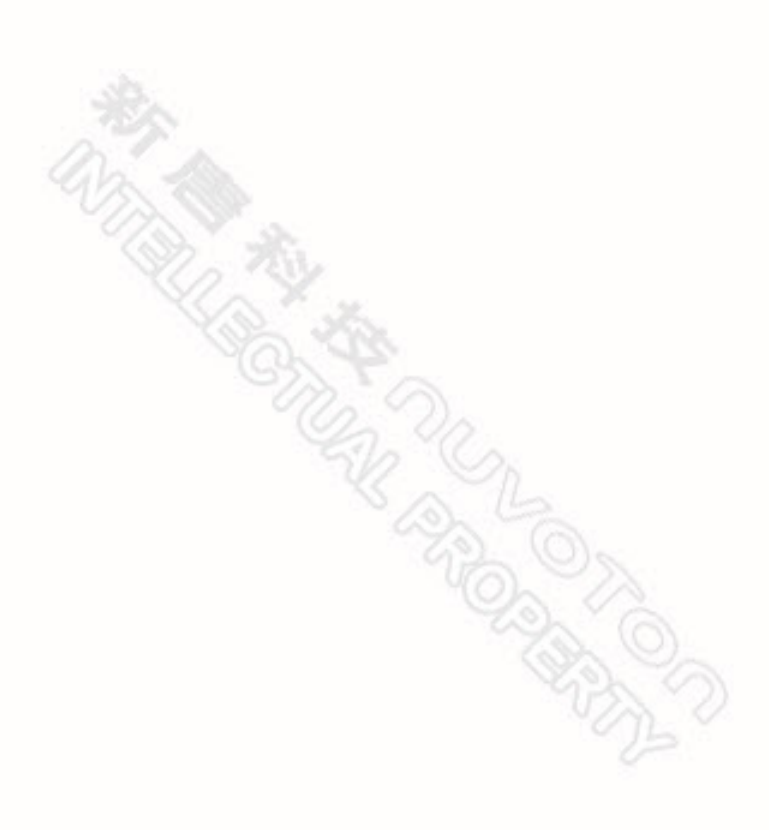

# **NUVOTON**

### <span id="page-6-0"></span>**3 How to Start NuTiny -SDK-NUC240 on the Keil μVision® IDE**

#### <span id="page-6-1"></span>**3.1 Keil uVision® IDE Software Download and Install**

<span id="page-6-2"></span>Please visit the Keil company website (http:/[/www.keil.com\)](http://www.keil.com/) to download the Keil μVision® IDE and install the RVMDK.

#### **3.2 Nuvoton Nu-Link Driver Download and Install**

Please visit the Nuvoton company NuMicro**™** website (http:/[/www.nuvoton.com/NuMicro](http://www.nuvoton.com/NuMicro) ) to download "NuMicro**™** Keil  $\mu$ Vision<sup>®</sup> IDE driver" file. Please refer to Chapter [6.1](#page-12-1) for the detail download flow. When the Nu-Link driver has been well downloaded, please unzip the file and execute the "Nu-Link Keil Driver.exe" to install the driver.

#### <span id="page-6-3"></span>**3.3 Hardware Setup**

The hardware setup is shown as [Figure 3-1](#page-6-4)

<span id="page-6-4"></span>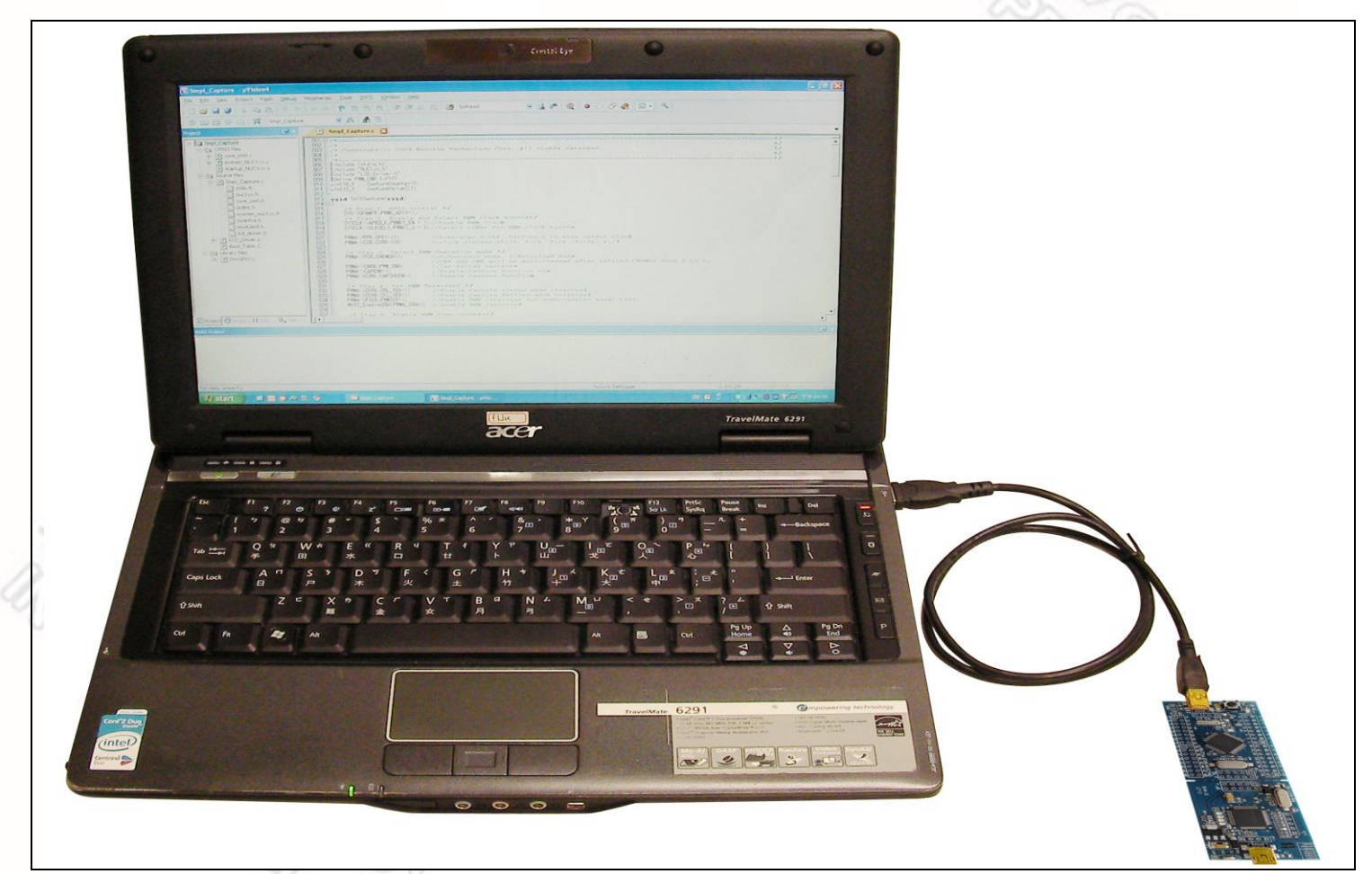

Figure 3-1 NuTiny-SDK-NUC240 Hardware Setup

#### <span id="page-7-0"></span>**3.4 Smpl\_NuTiny-NUC240 Example Program**

nuvoTon

This example demonstrates the ease of downloading and debugging an application on a NuTiny-SDK-NUC240 board. It can be found on [Figure 3-2](#page-7-1) list directory and downloaded from Nuvoton NuMicro**™** website following on Chapter [6.3.](#page-15-0)

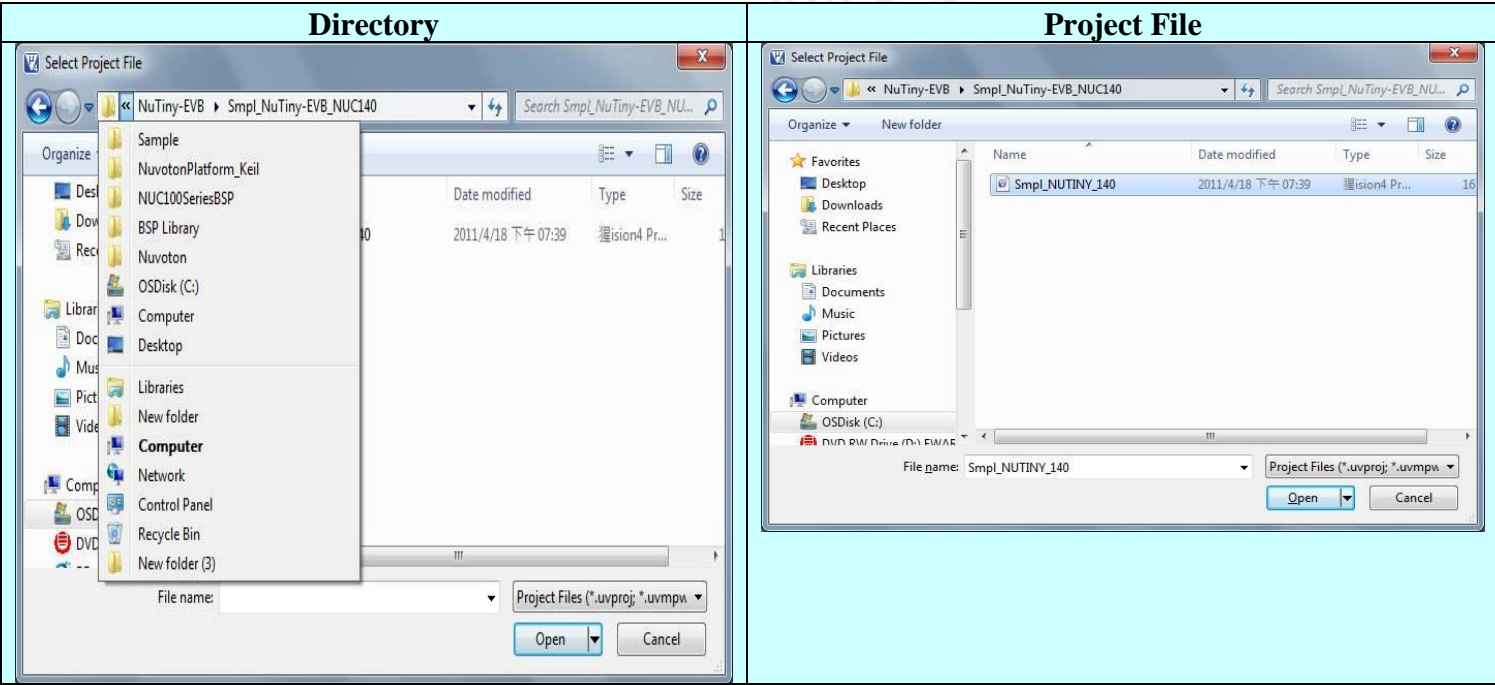

Figure 3-2 Smpl\_NuTiny\_240 Example Directory

<span id="page-7-1"></span>To use this example:

The PA.10 LED will toggle on the NuTiny-EVB-NUC240 board.

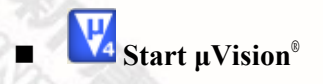

- **Project-Open** Open the Smpl\_NuTiny\_240.uvproj project file
- **Project Build**

Compile and link the Smpl\_NuTiny-NUC240 application

LOND **Flash – Download** Program the application code into on-chip Flash ROM

**RADIO** 

### **Start debug mode**

Using the debugger commands, you may:

- $R$  Review variables in the watch window
- $\{\}$  Single step through code
- Reset the device
- $\boxed{\Xi}$  Run the application

### <span id="page-8-0"></span>**4 How to Start NuTiny-SDK-NUC240 on the IAR Embedded Workbench**

#### <span id="page-8-1"></span>**4.1 IAR Embedded Workbench Software Download and Install**

Please connect to IAR company website (http:/[/www.iar.com\)](http://www.iar.com/) to download the IAR Embedded Workbench and install the EWARM.

#### <span id="page-8-2"></span>**4.2 Nuvoton Nu-Link Driver Download and Install**

Please connect to the Nuvoton Company NuMicro**™** website (http:/[/www.nuvoton.com/NuMicro\)](http://www.nuvoton.com/NuMicro) to download "NuMicro<sup>™</sup> IAR ICE driver user manual<sup>"</sup> file. Please refer to Chapter [6.2](#page-13-0) for the detail download flow. When the Nu-Link driver has been well downloaded, please unzip the file and execute the "Nu-Link\_IAR\_Driver.exe" to install the driver.

#### <span id="page-8-3"></span>**4.3 Hardware Setup**

nuvoTon

The hardware setup is shown as [Figure 4-1](#page-8-4)

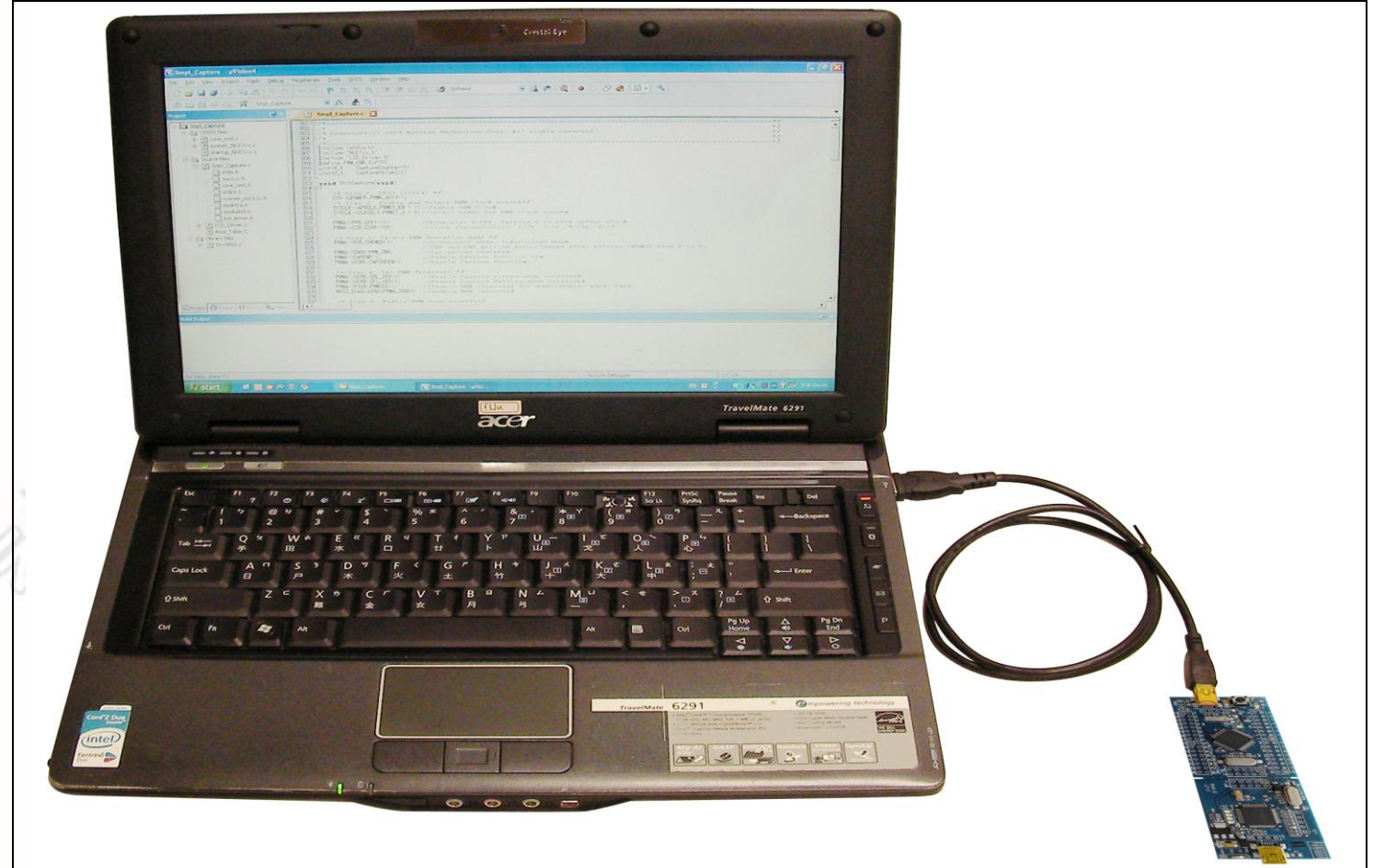

<span id="page-8-4"></span>Figure 4-1 NuTiny- SDK-NUC240-100 Hardware Setup

#### <span id="page-9-0"></span>**4.4 Smpl\_NuTiny-NUC240 Example Program**

nuvoTon

This example demonstrates the ease of downloading and debugging an application on a NuTiny-SDK-NUC240 board. It can be found on [Figure 4-2](#page-9-1) list directory and downloaded from Nuvoton NuMicro**™** website following on Chapter [6.3.](#page-15-0)

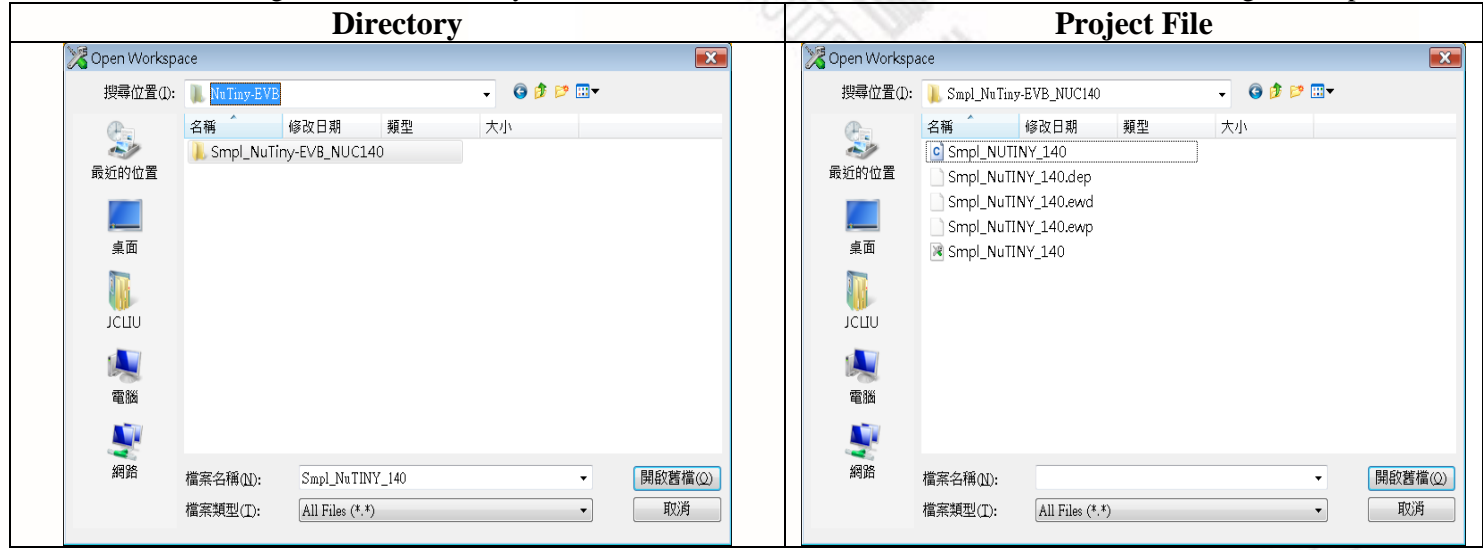

Figure 4-2 Smpl\_NuTiny-NUC240 Example Directory

#### <span id="page-9-1"></span>To use this example:

The PA.10 LED will toggle on the NuTiny-EVB-NUC240 board.

#### **Start IAR Embedded Workbench**

#### **File-Open-Workspace**

Open the Smpl\_NuTiny\_240.eww workspace file

# **Project - Make**

Compile and link the Smpl\_NuTiny-240 application

ARCANDON DESCRIPTION

**Project – Download and Debug**

Program the application code into on-chip Flash ROM.

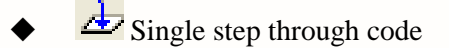

Reset the device

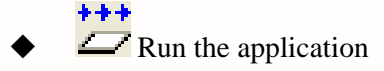

### <span id="page-10-0"></span>**5 NuTiny-EVB-NUC240 Schematic**

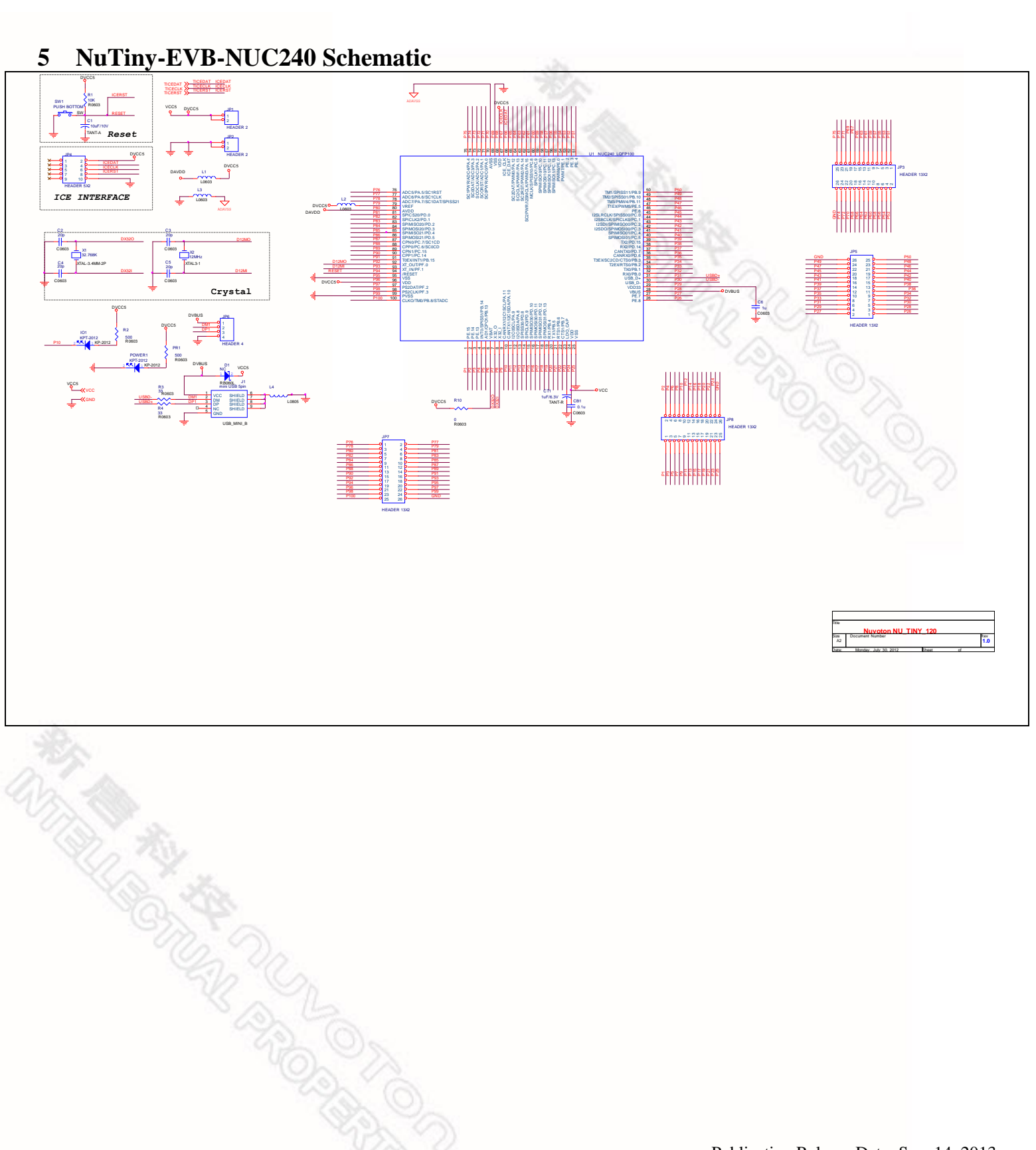

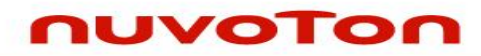

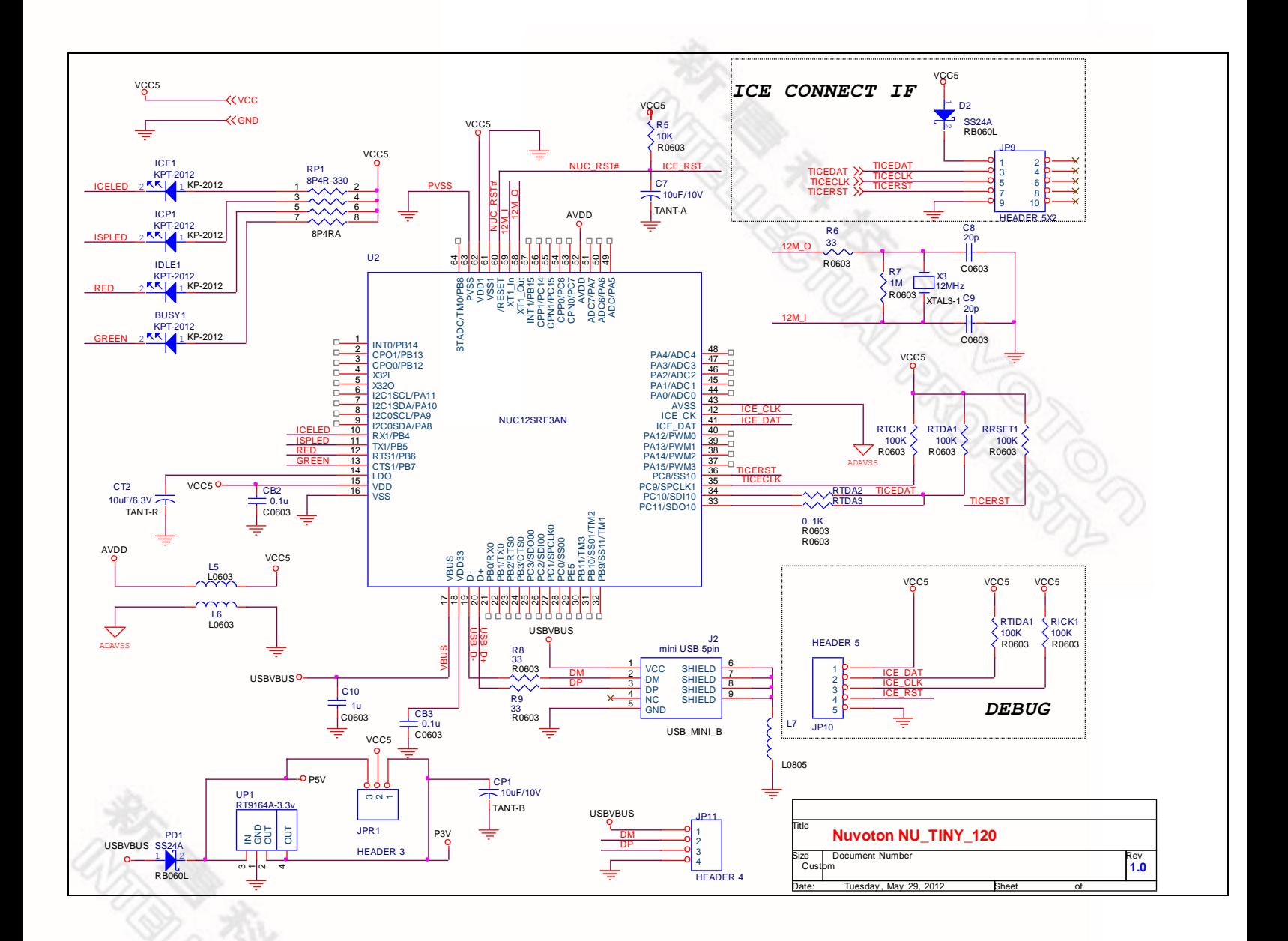

### <span id="page-12-0"></span>**6 Download NuMicro™ Family Related Files from Nuvoton Company**

#### <span id="page-12-1"></span>**6.1 Download NuMicro™ Keil μVision® IDE Driver**

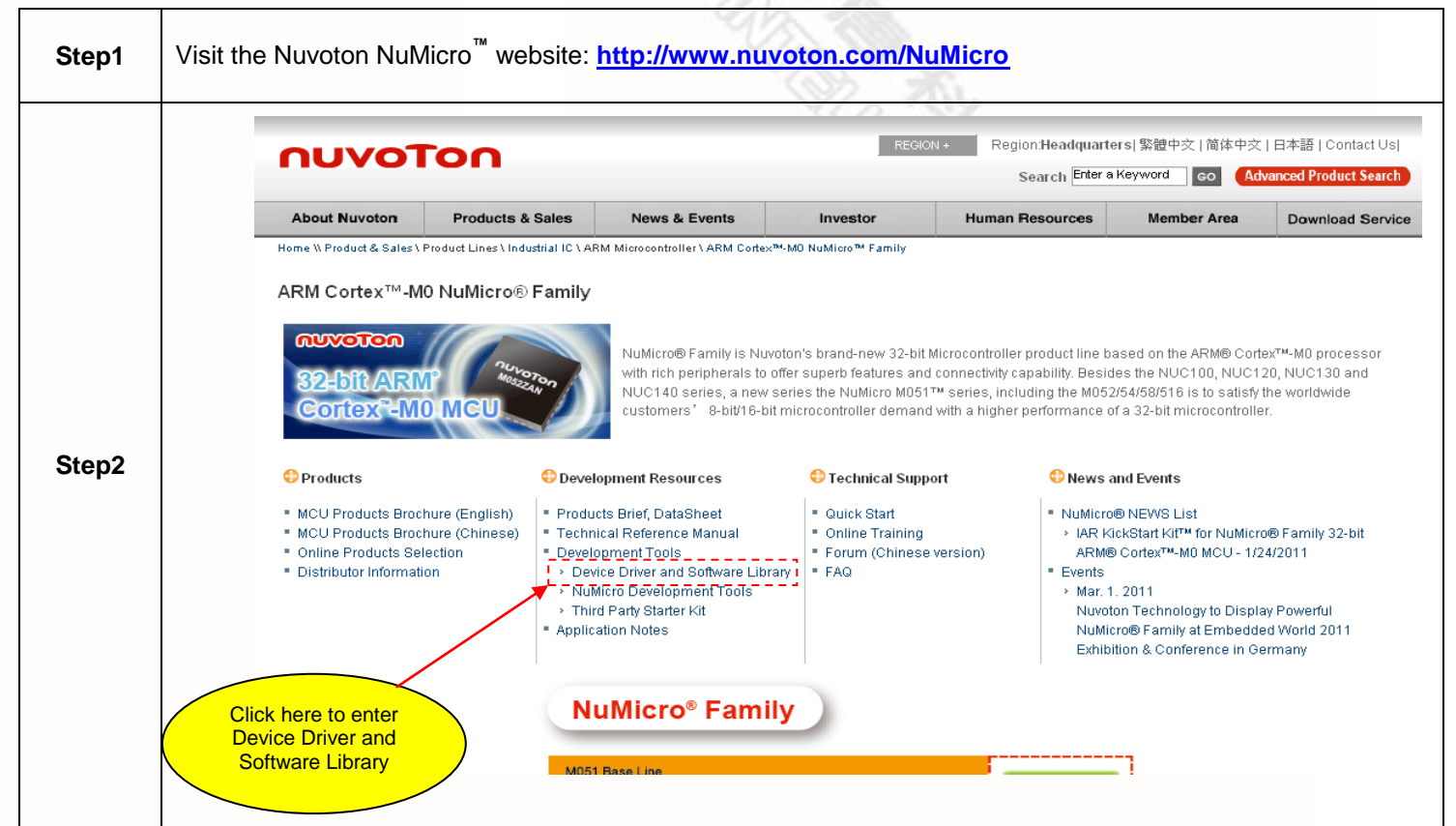

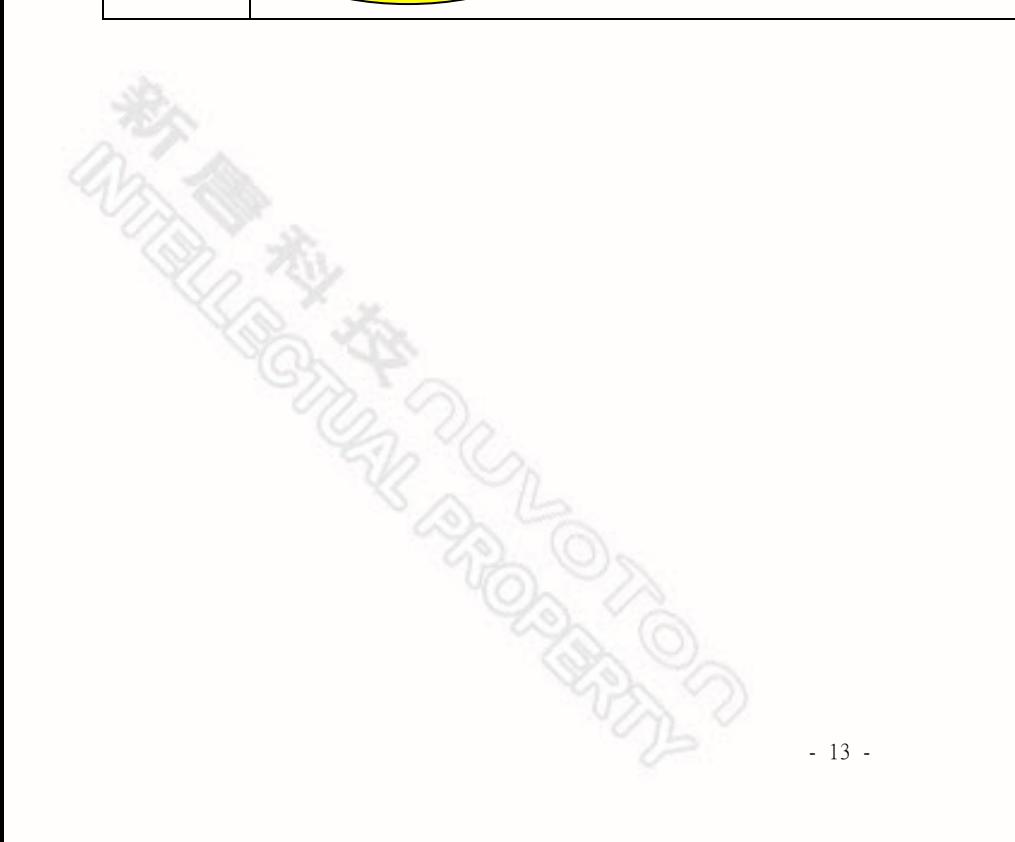

<span id="page-13-0"></span>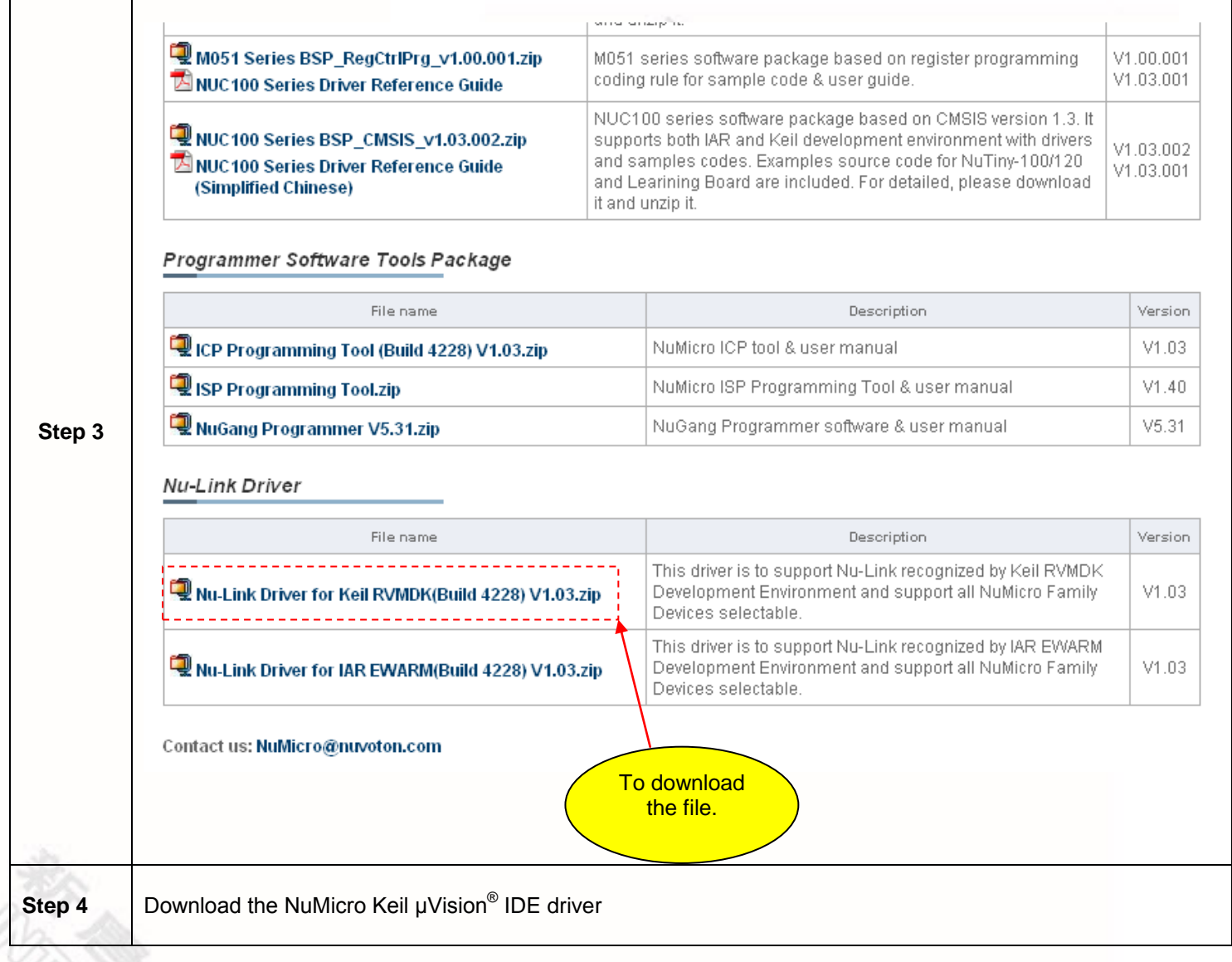

# <span id="page-14-0"></span>**6.2 Download NuMicro™ IAR EWARM Driver**

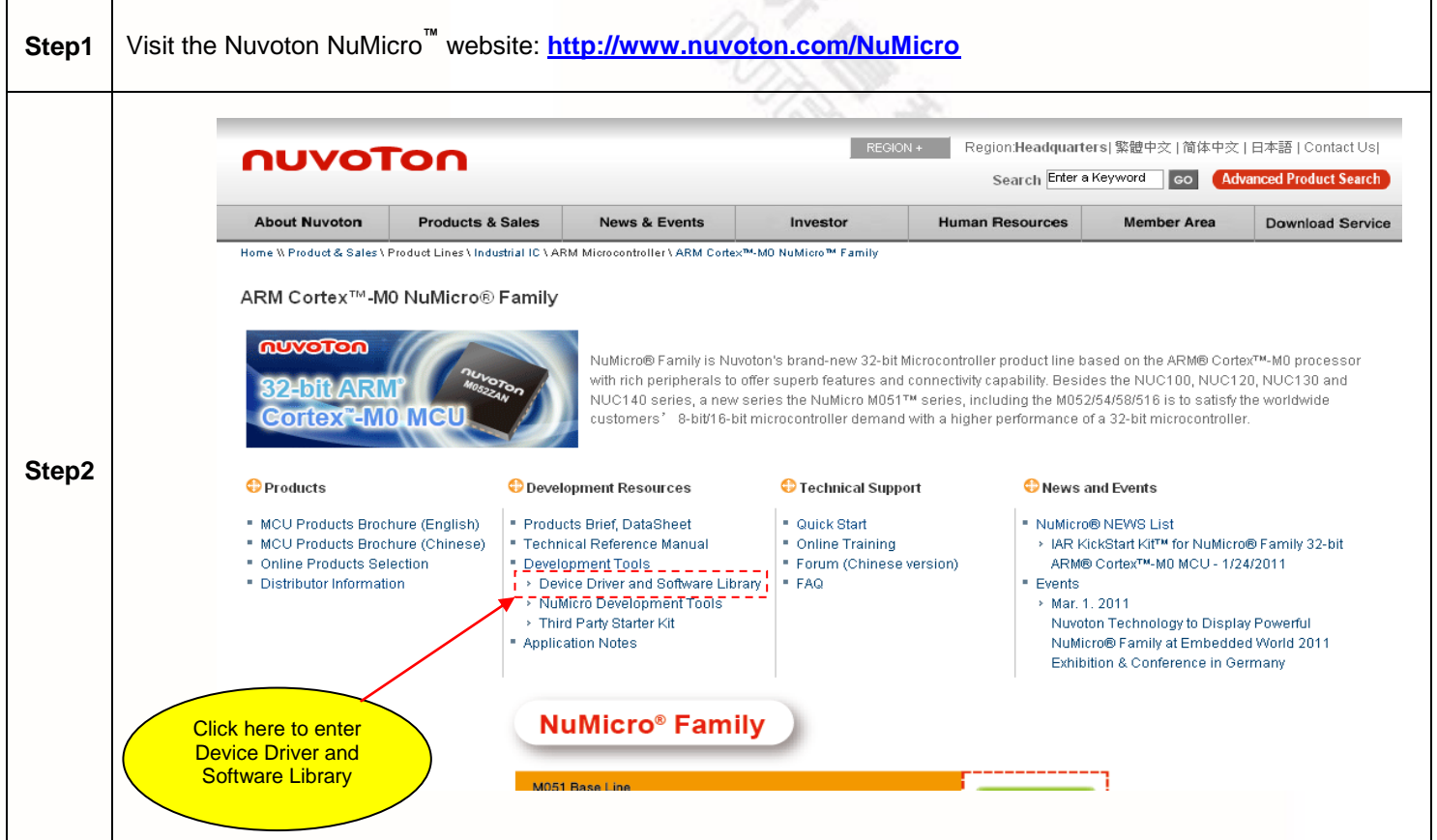

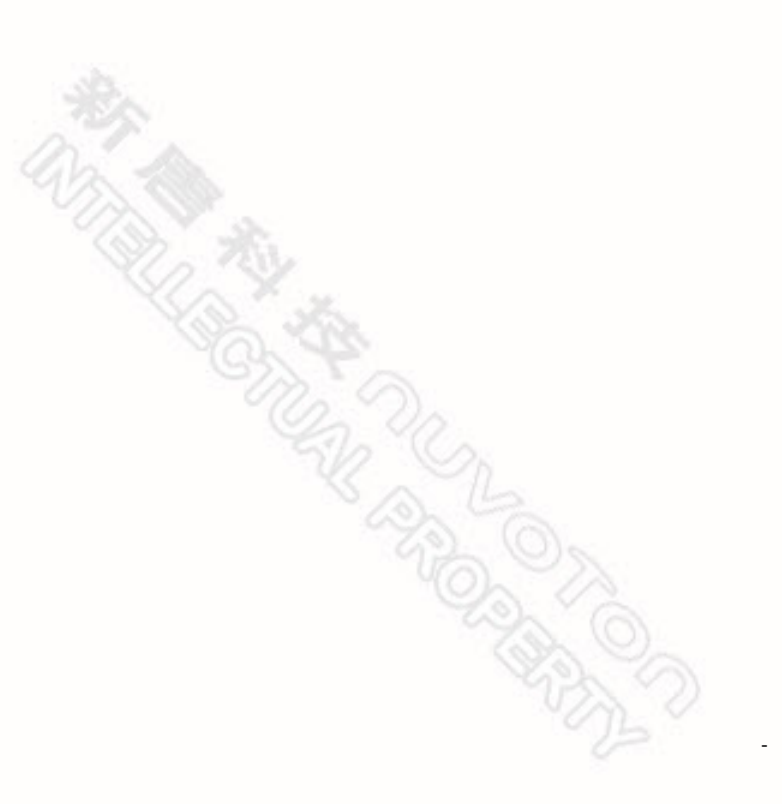

<span id="page-15-0"></span>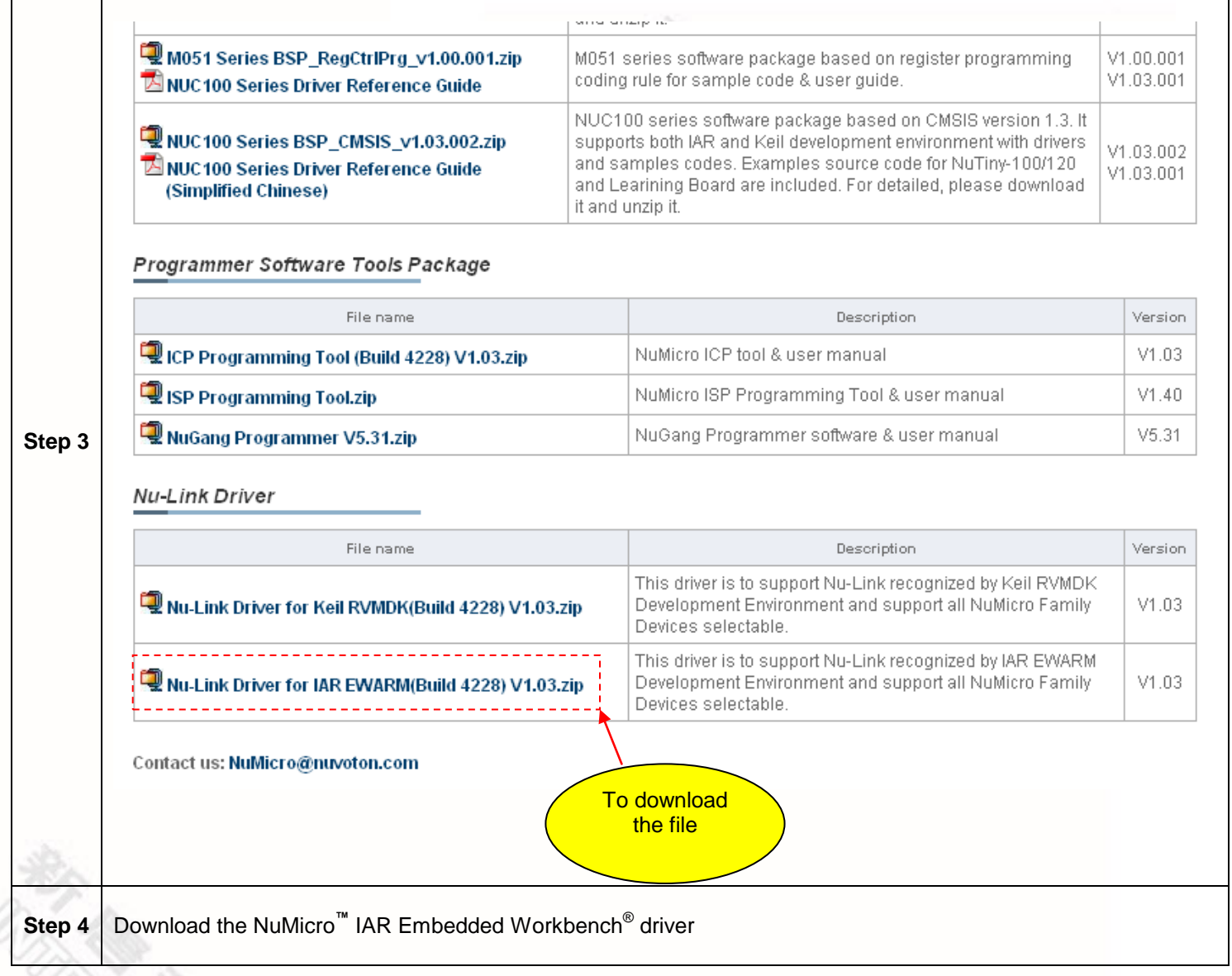

#### <span id="page-16-0"></span>**6.3 Download NuMicro™ NUC100 Series BSP Software Library Step1** Visit the Nuvoton NuMicro**™** website: **<http://www.nuvoton.com/NuMicro>** Region:Headquarters|繁體中交 | 简体中文 | 日本語 | Contact Us| **REGION** nuvoTon Search Enter a Keyword co Adv ced Product Search **About Nuvoton Products & Sales** News & Events Investor **Human Resources Member Area Download Service** Home \\ Product & Sales \ Product Lines \ Industrial IC \ ARM Microcontroller \ ARM Cortex™-MO NuMicro™ Family ARM Cortex™-M0 NuMicro® Family **MUVOTON** NuMicro® Family is Nuvoton's brand-new 32-bit Microcontroller product line based on the ARM® Cortex™-M0 processor with rich peripherals to offer superb features and connectivity capability. Besides the NUC100, NUC120, NUC130 and NUC140 series, a new series the NuMicro M051TM series, including the M052/54/58/516 is to satisfy the worldwide **Cortex<sup>®</sup>-MO MCU** customers' 8-bit/16-bit microcontroller demand with a higher performance of a 32-bit microcontroller. **Step2 O** Products <sup>t</sup> Technical Support News and Events <sup>1</sup> Development Resources . MCU Products Brochure (English) · Quick Start ■ NuMicro® NEWS List \* Products Brief, DataSheet · Technical Reference Manual > IAR KickStart KitTM for NuMicro® Family 32-bit \* Online Training \* MCU Products Brochure (Chinese) ARM® Cortex™-M0 MCU - 1/24/2011 \* Online Products Selection \* Development Tools \* Forum (Chinese version) Device Driver and Software Library  $FRAQ$ · Distributor Information · Events ้ NuMicro Development Tools'  $\rightarrow$  Mar. 1, 2011 > Third Party Starter Kit Nuvoton Technology to Display Powerful NuMicro® Family at Embedded World 2011 **Application Notes** Exhibition & Conference in Germany **NuMicro® Family** Click here to enter **Device Driver and Software Library Step 3** Download the NuMicro**™** NUC200 series software library

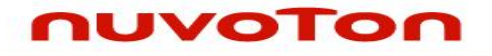

### <span id="page-17-0"></span>**7 Revision History**

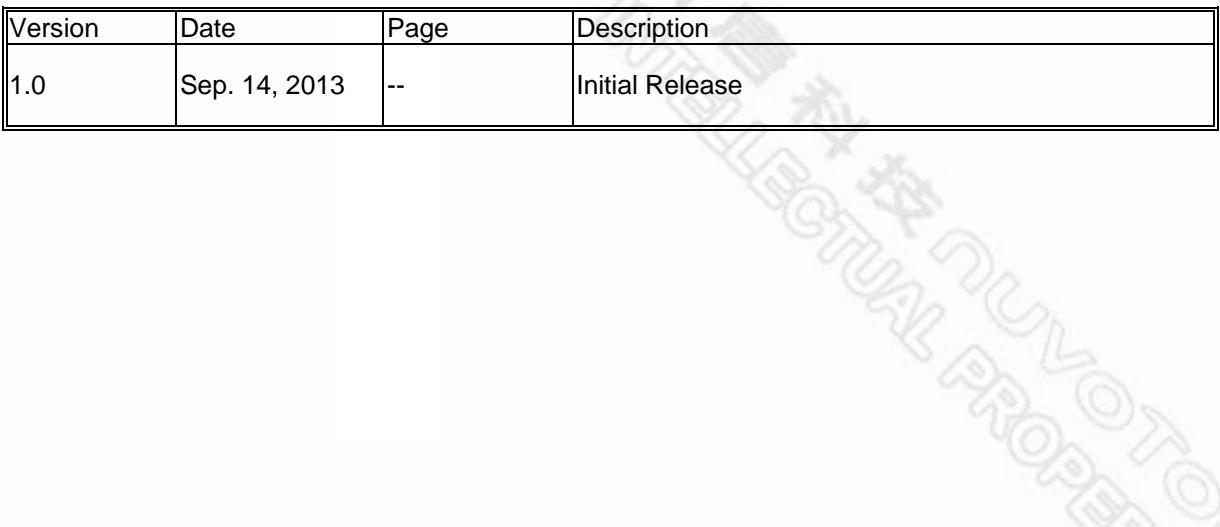

#### **Important Notice**

**Nuvoton products are not designed, intended, authorized or warranted for use as components in systems or equipment intended for surgical implantation, atomic energy control instruments, airplane or spaceship instruments, transportation instruments, traffic signal instruments, combustion control instruments, or for other applications intended to support or sustain life. Further more, Nuvoton products are not intended for applications wherein failure of Nuvoton products could result or lead to a situation wherein personal injury, death or severe property or environmental damage could occur.** 

**Nuvoton customers using or selling these products for use in such applications do so at their own risk and agree to fully indemnify Nuvoton for any damages resulting from such improper use or sales.**

**Please note that all data and specifications are subject to change without notice. All the trademarks of products and companies mentioned in this datasheet belong to their respective owners.**